# **Blackboard Collaborate Ultra Guide for Students**

- $\triangleright$  Blackboard Collaborate Ultra is entirely browser-based. No downloads are required.
- $\triangleright$  The required browsers for BB Collaborate are Google Chrome or Mozilla Firefox
	- $\circ$  To view up to 5 webcam videos, Google Chrome must be used

### In this guide you will learn the following:

- Best practices for web conferencing
- How to join a BB Collaborate Ultra Session
- Overview of the BB Collaborate Ultra Interface
- How to set up your audio and video
- How to see the participants list and use the chat tool

#### **Best Practices for BB Collaborate**

- Use headset/microphone for best audio quality
- Connect to the internet via wired connection
- Close down all background programs that are not being used for the BB Collaborate Session (email, Skype, extra web browsers, and any other desktop applications)

#### **Join a Session**

- Log into elearning.villanova.edu with one of the supported browsers, select the course from your My Courses menu that will be hosting the BB Collaborate session
- Once in your course, BB Collaborate Ultra can be located in the left hand navigation menu. Click **BB Collaborate**

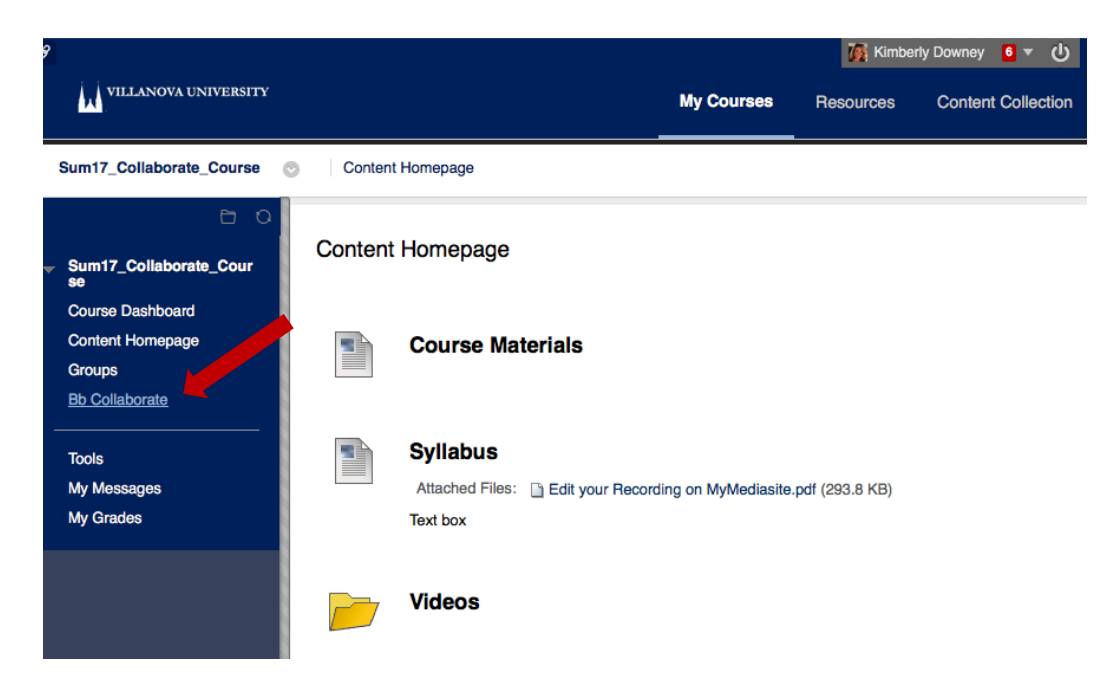

• This will take you to the BB Collaborate Sessions menu. Select which BB Collaborate session you would like to join

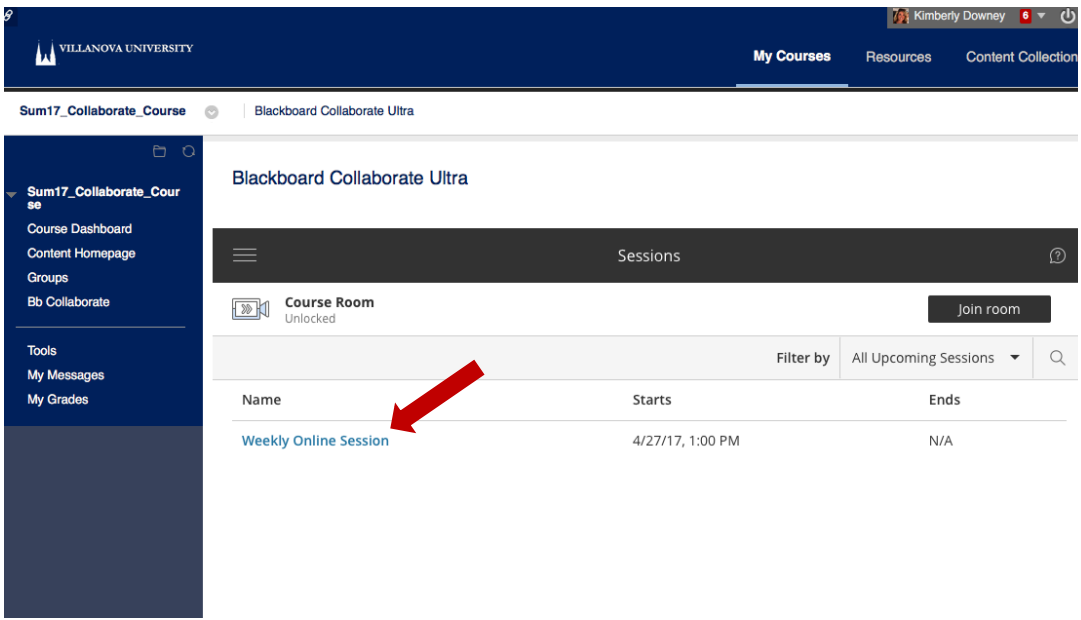

• BB Collaborate will open in a new tab within your browser

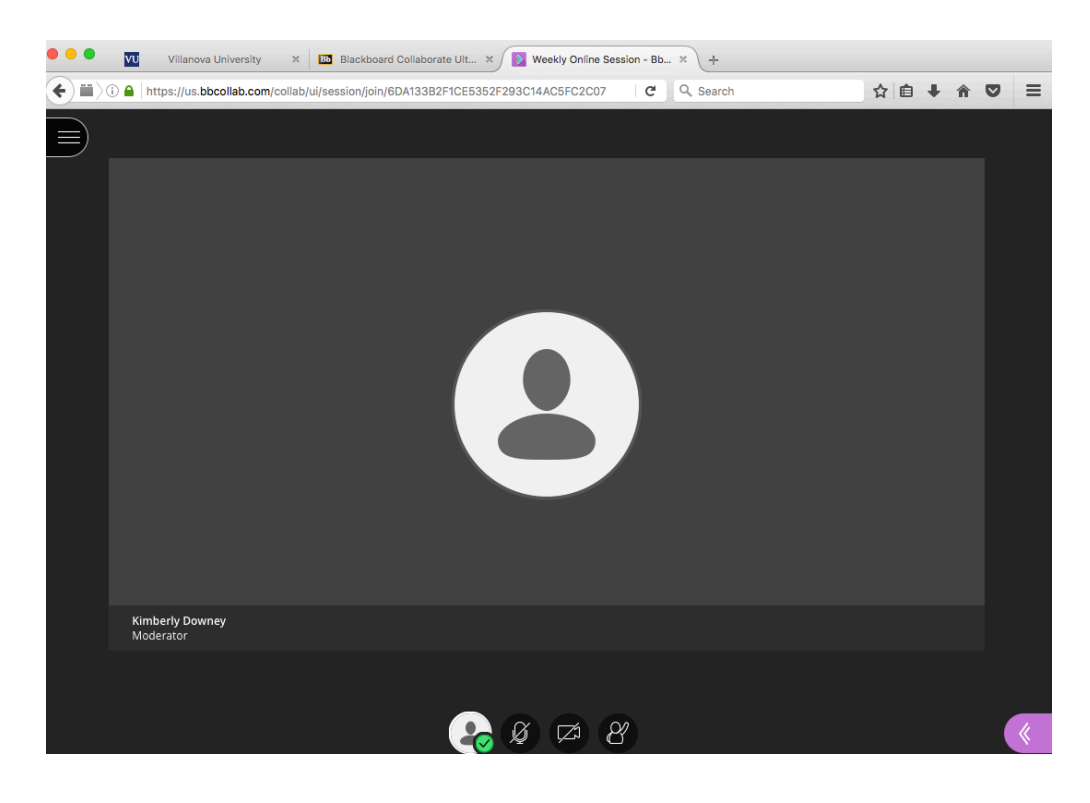

# **BB Collaborate Interface**

- BB Collaborate has two menus: Sessions Menu and the Collaborate Panel
- Mini menu at the bottom of the screen includes quick controls for audio, video and raising your hand.
- Tools located at the top of the screen are participant controls to draw/write on whiteboards and/or files

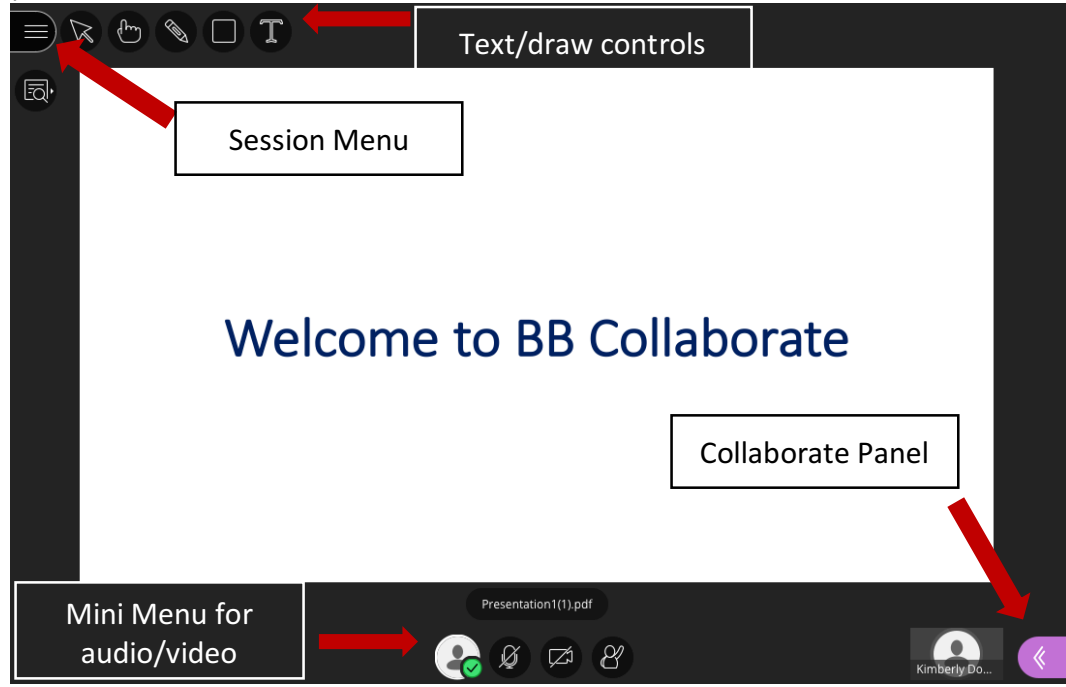

# **Session Menu**

- The session menu includes links to
	- $\circ$  Use your phone for Audio
	- o Navigate you through Collaborate through the "Tell me about Collaborate" link
	- $\circ$  Leave your session

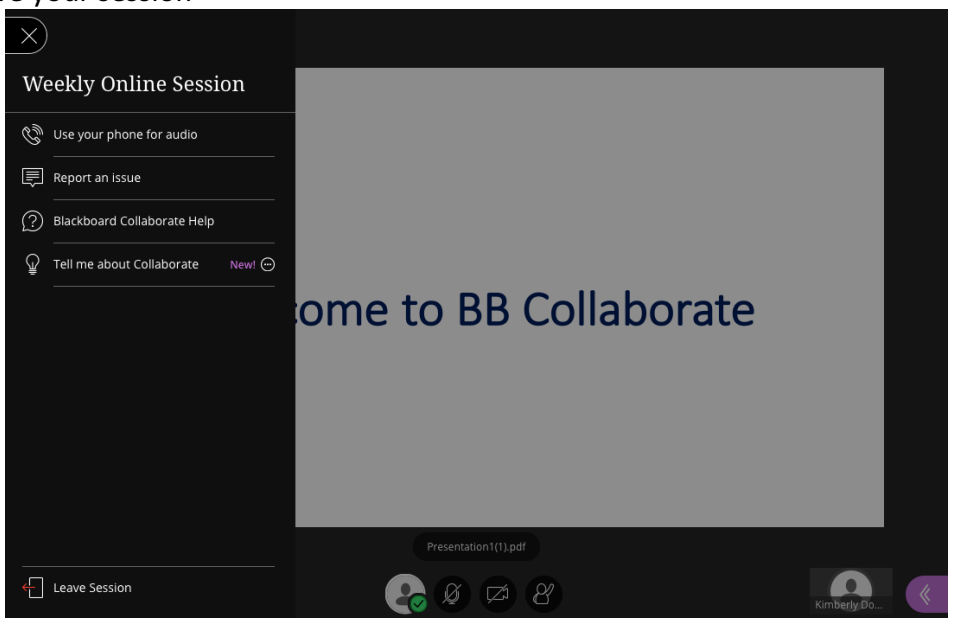

# **Collaborate Panel**

- The collaborate panel is where you will go to:
	- $\circ$  Control your settings
	- o Share Content
	- $\circ$  View the Participants List
	- $\circ$  View the Chat

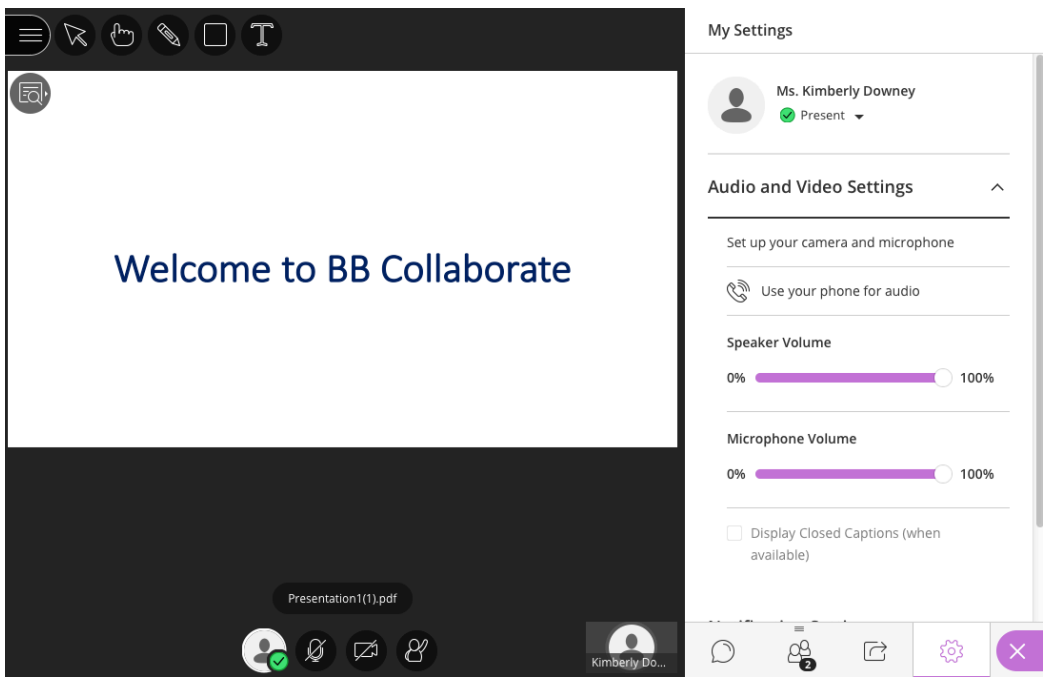

# **Audio and Video Setup**

- Set up your camera and microphone is located under the My Settings menu in the Collaborate panel. My settings can be accessed by clicking this icon  $\{ \tilde{Q} \}$ 
	- $\circ$  This will take you through 2 easy steps to set up your audio and video.

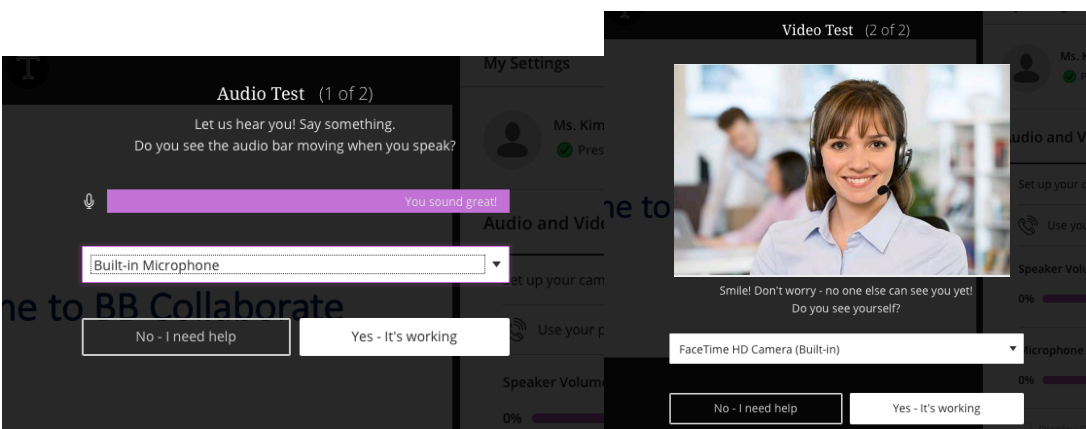

• When you complete the audio/video setup, you will get a notification that your microphone and camera are ready to go but still turned off

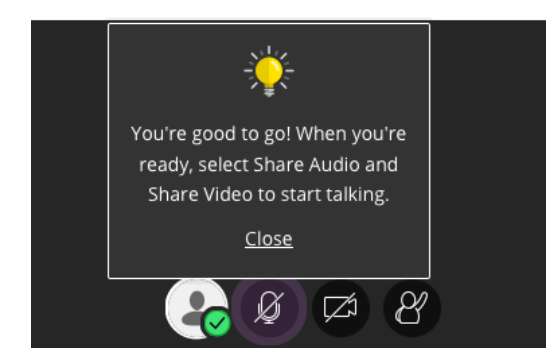

• When you are ready to turn your microphone and video on, use the mini menu controls.

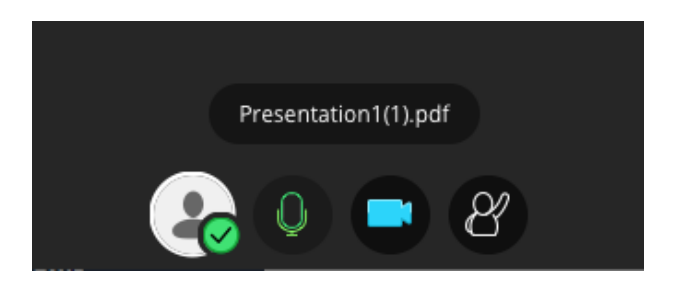

 $=$ 

### **Participants List**

- The participant list is located in the Collaborate panel by clicking this icon
- The participant list is a tool for you to see who else is in your session

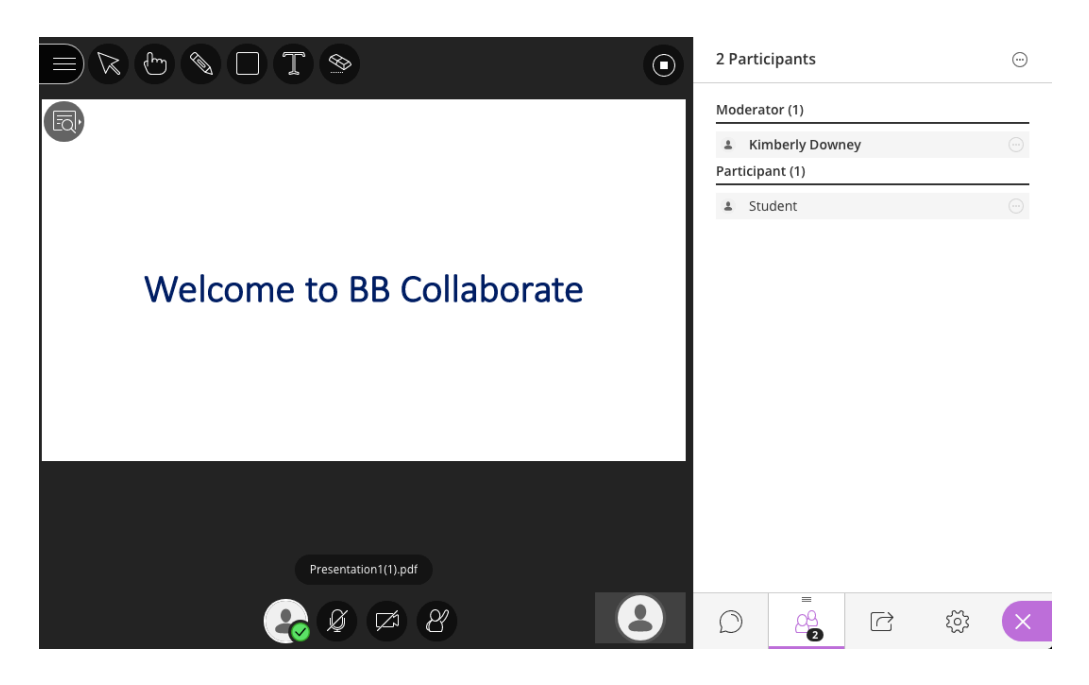

# **Chat**

- The chat tool is located in the Collaborate Panel by clicking this icon
- The chat tool allows you to participate with your instructors and peers via text

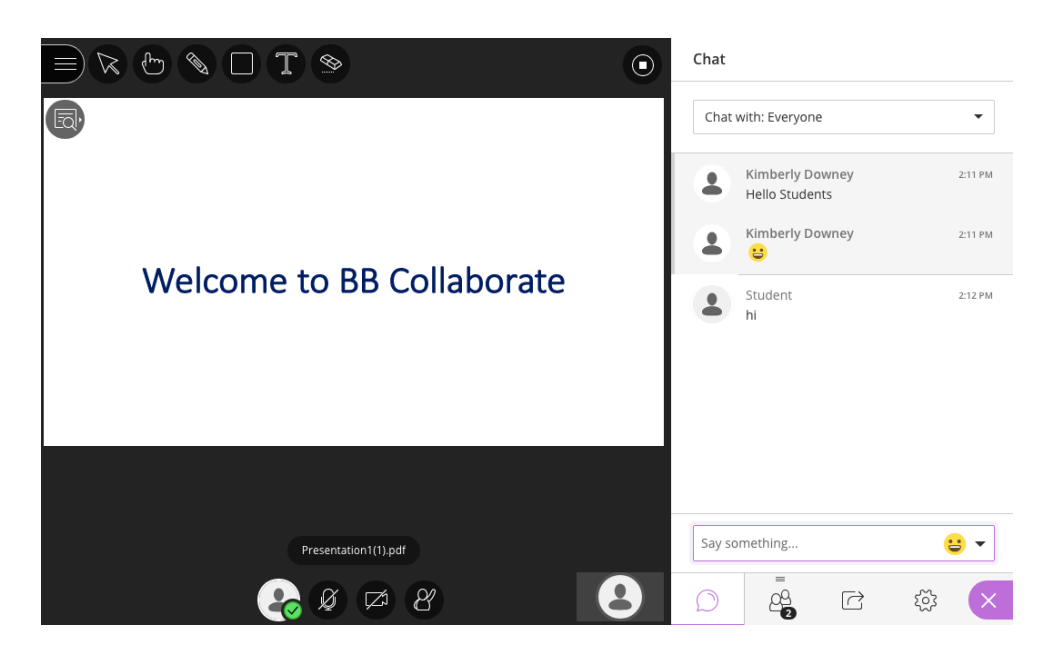

# **Leaving BB Collaborate**

• To leave the session, click Leave Session located in the Session menu or simply close your BB Collaborate Session tab in your browser window.